Brattleboro Memorial Hospital is pleased to announce the launch of our hospital based patient portal. To view information about your hospital stay, please follow the directions below to create an account.

## **For patients who have provided BMH with an e-mail account:**

- 1. Log in to your personal e-mail account.
- 2. Access the e-mail message sent to you from [noreply@followmyhealth.com](mailto:noreply@followmyhealth.com)
- 3. Click on the link that says [Click Here](https://test.followmyhealth.com/PatientAccess?Organization=default&Invite=2%2fMbdC3eVxtnKwKx72TqPrNgr%2fE9IBOYwrYHMI3GwdnTT1fvEvKXA5n2Ajp%2bilHJKo5PbKQExs2EaEcED8LTn4JBafZt3%2bvztOV6Yxu05L4%3d) to begin the registration process.
- 4. Click on:

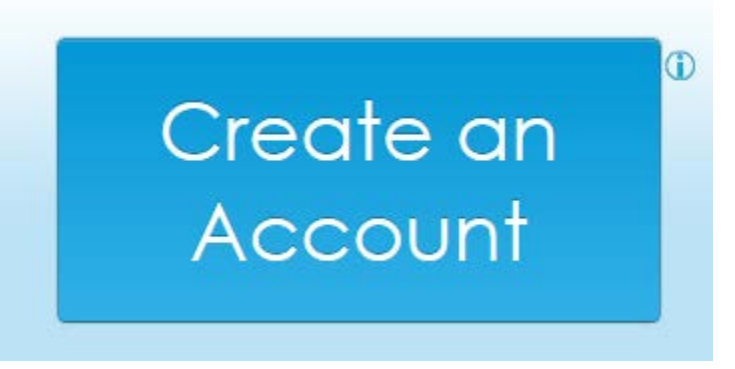

1. Click on FMH (You may also set up your account to log in with one of the alternate methods if you wish).

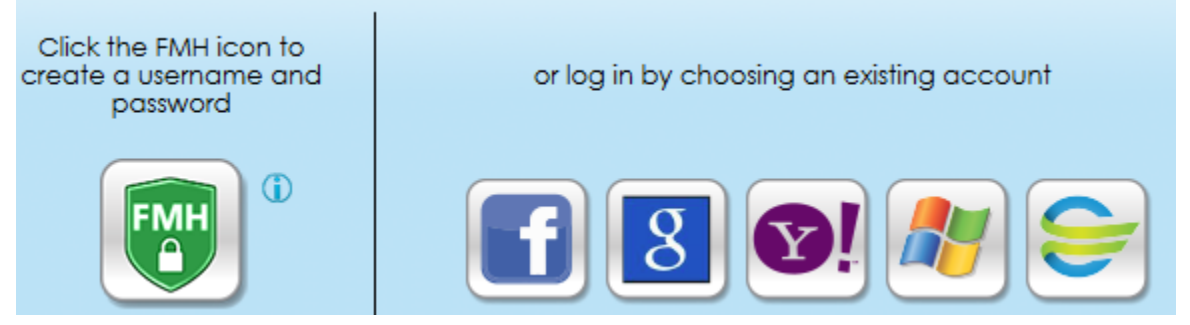

- 5. Create a user name and password.
- 6. Enter in the email account at which you'd like to receive notifications about your account. Please be aware that anyone with access to this email account will be able to view these notifications and request password re-sets. Using an individual e-mail account is recommended.
- 7. Enter in the username and password you just created to log in to your Follow My Health account.
- 8. Walk through the steps presented by Follow My Health to connect to your account:
	- a. Select the 'Next' button on the welcome page
	- b. Select 'I accept' on the terms of service page
	- c. Enter the 4 digit year of your birth as your invite code
	- d. Select 'I accept' on the release of information page
	- e. View the 'Follow my Health Video Walkthrough' to learn how to navigate through the patient portal.

Support is available if you need assistance a[t fmhsupport@bmhvt.org](mailto:fmhsupport@bmhvt.org)

**For patients who have not provided BMH with an e-mail account** (you must have an email account to set up your patient portal account):

- 2. Go to the following website: [https://test.followmyhealth.com/Login/Home/Index?authproviders=0&returnArea=PatientAcc](https://test.followmyhealth.com/Login/Home/Index?authproviders=0&returnArea=PatientAccess#/Index) [ess#/Index](https://test.followmyhealth.com/Login/Home/Index?authproviders=0&returnArea=PatientAccess#/Index)
- 3. Click on:

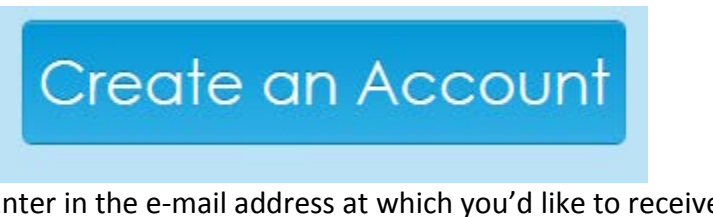

- 4. Enter in the e-mail address at which you'd like to receive notifications about your portal account.
- 5. Enter in your name, date of birth, and zip code.
- 6. Click 'I accept'.
- 7. Click on FMH (You may also set up your account to log in with one of the alternate methods if you wish).

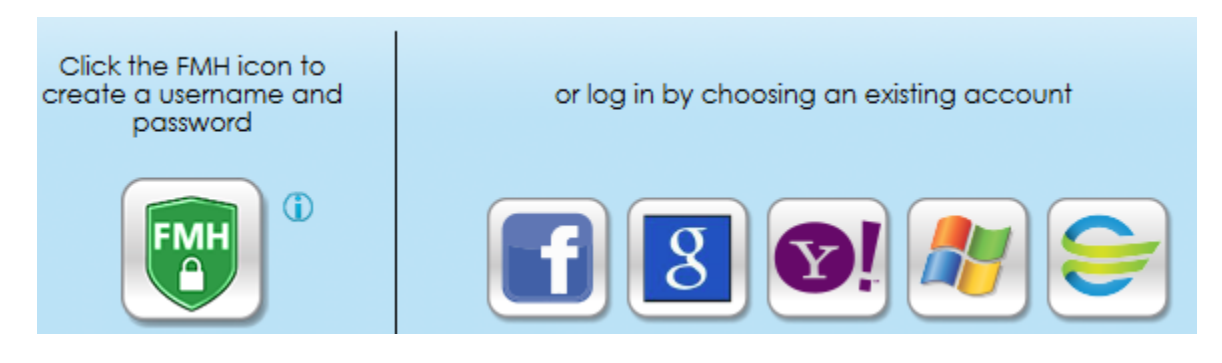

- 8. Create a user name and password.
- 9. Enter in the email account at which you'd like to receive notifications about your account. Please be aware that anyone with access to this email account will be able to view these notifications and request password re-sets. Using an individual e-mail account is recommended.
- 10. Enter in the username and password you just created to log in to your Follow My Health account.
- 11. Click 'connect' next to BMH and then click 'next'.
- 12. Select 'I accept' on the release of information authorization page.
	- a. View the 'Follow my Health Video Walkthrough' to learn how to navigate through the patient portal.
- 13. Your BMH health information will not be available to you until your request to connect to BMH has been processed. In order to finalize this request please bring photo identification to the Health Information Management department of Brattleboro Memorial Hospital (Monday-Friday from 8:00 AM to 3:00 PM).

Support is available if you need assistance at **fmhsupport@bmhvt.org**